# PfAD.uia

# Unterstützung im Alltag

# Benutzerhandbuch

# Inhalt

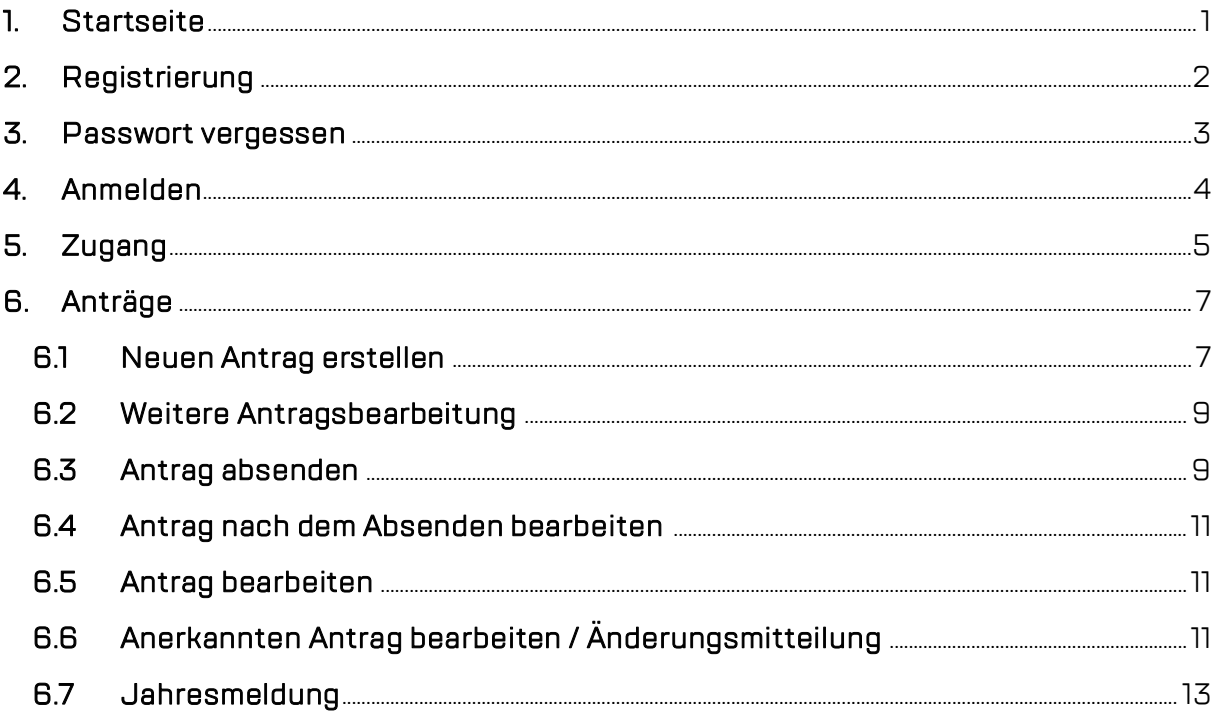

### 1. Startseite

Die Startseite zu PfAD.uia erreichen Sie unter nachfolgendem Link:

#### https://pfaduia.nrw.de/

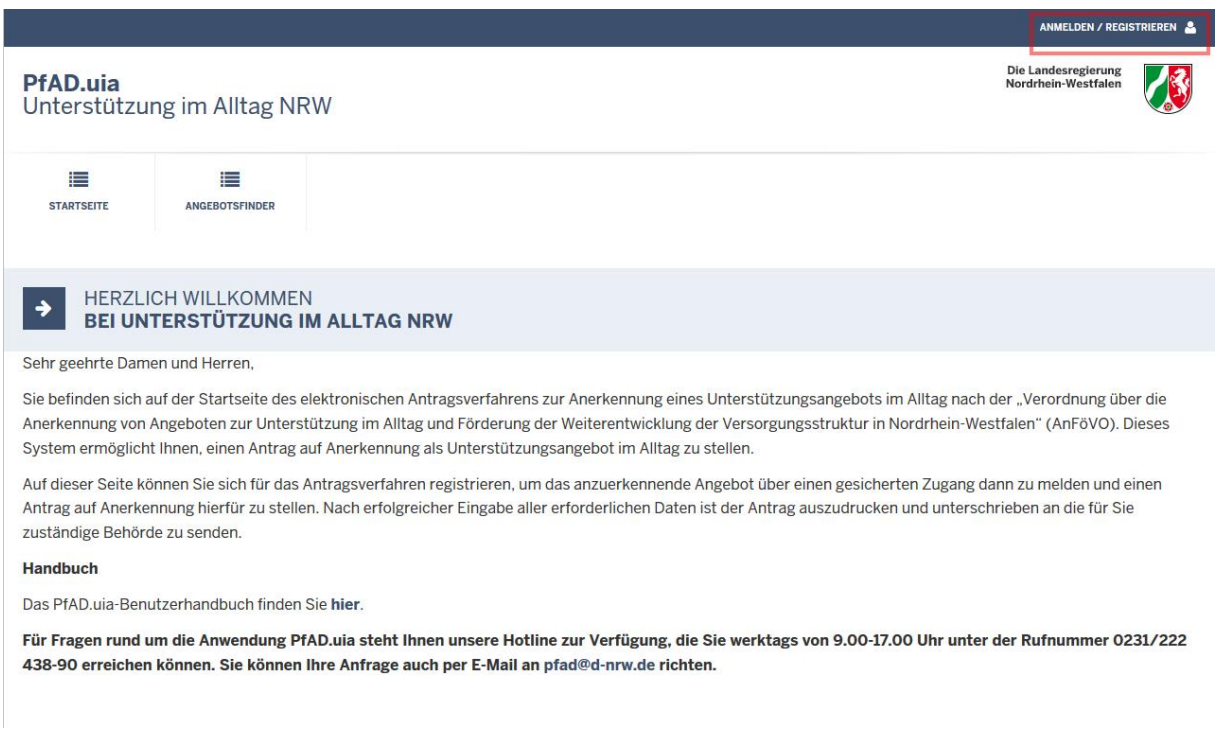

Auf der Startseite erhalten Sie eine kurze Einleitung zu PfAD.uia. Oben rechts auf der Seite können Sie sich anmelden oder neu registrieren.

## 2. Registrierung

Falls Sie noch keinen Zugang zu PfAD.uia besitzen, können Sie sich hier neu registrieren.

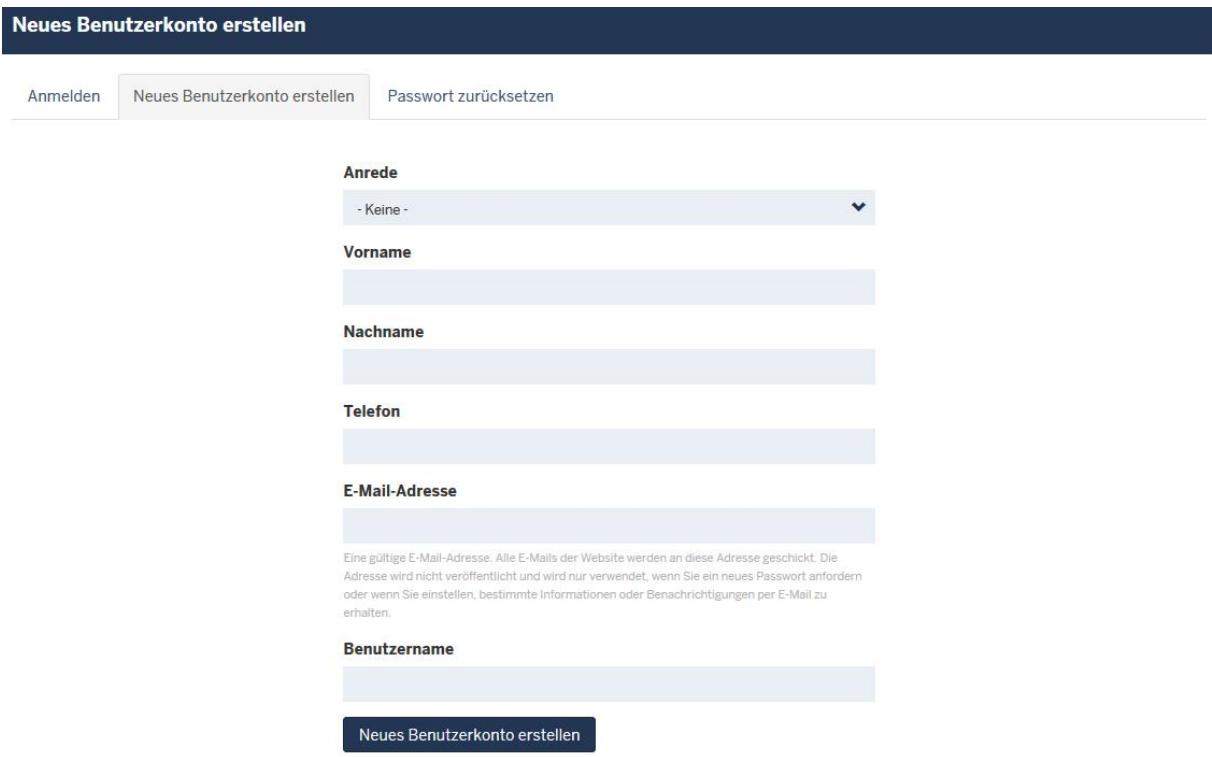

Zur Registrierung erstellen Sie bitte Ihr persönliches Benutzerkonto. Füllen Sie dazu bitte alle Pflichtfelder aus (Email-Adresse sowie einen Benutzernamen). Optional können Sie noch Ihre Anrede, Ihren Vor- und Nachnamen sowie Ihre Telefonnummer angeben. Sobald Sie auf den Button "Neues Benutzerkonto erstellen" klicken, erhalten Sie eine E-Mail mit einem Aktivierungslink sowie weiteren Informationen. Bitte beachten Sie, dass der Aktivierungslink nur einmalig nutzbar ist. Nach der Aktivierung sollte im nächsten Schritt ein neues Passwort vergeben werden.

Hinweis: Bitte überprüfen Sie Ihren Spam-Ordner, falls Sie keine E-Mail erhalten haben.

## 3. Passwort vergessen

Falls Sie Ihr Passwort vergessen haben, können Sie ein neues Passwort über den Reiter "Passwort zurücksetzen" beantragen (siehe nachfolgender Screenshot).

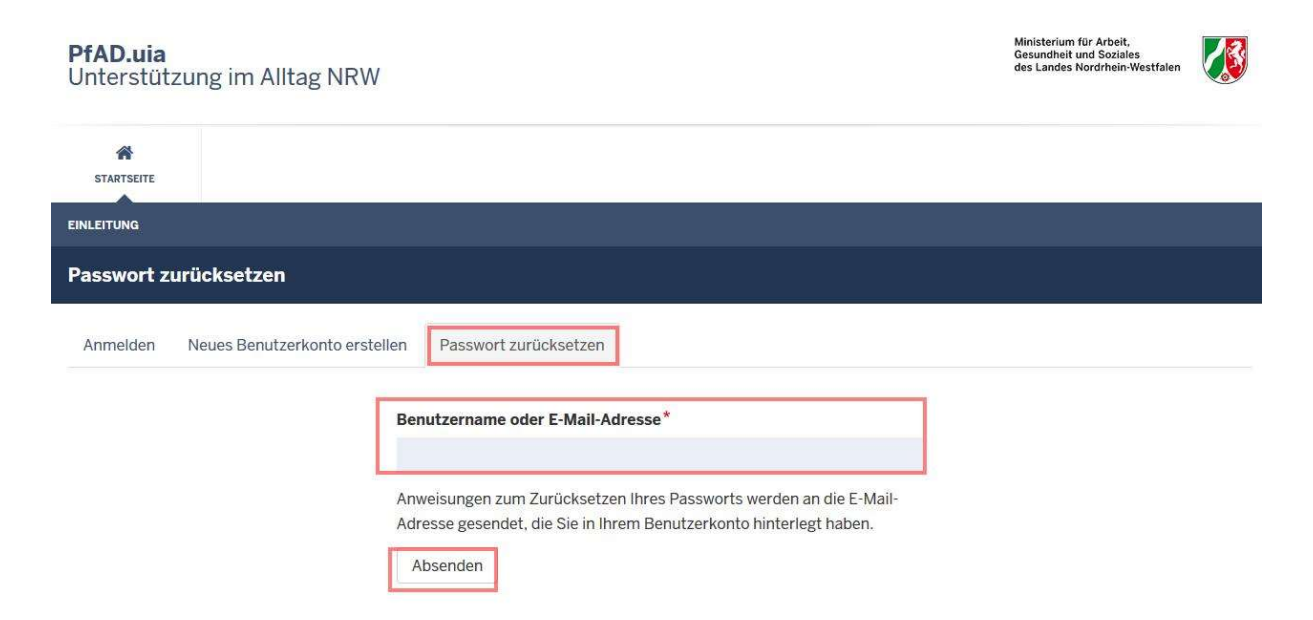

Bitte geben Sie Ihre im System registrierte E-Mail-Adresse ein und klicken Sie auf den Button "Absenden". Daraufhin erhalten Sie eine automatisch generierte E-Mail mit Ihrem neuen Passwort.

Hinweis: Bitte überprüfen Sie Ihren Spam-Ordner, falls Sie keine E-Mail erhalten haben.

### 4. Anmelden

Falls Sie als Benutzer bereits registriert sind, können Sie sich über den Reiter "Anmelden" mit Ihrer registrierten E-Mail-Adresse oder Ihrem Benutzernamen sowie Ihrem vergebenen Passwort im System einloggen. Bitte klicken Sie auf den Button "Anmelden", sobald Sie Ihre E-Mail-Adresse und Ihr Passwort eingetragen haben.

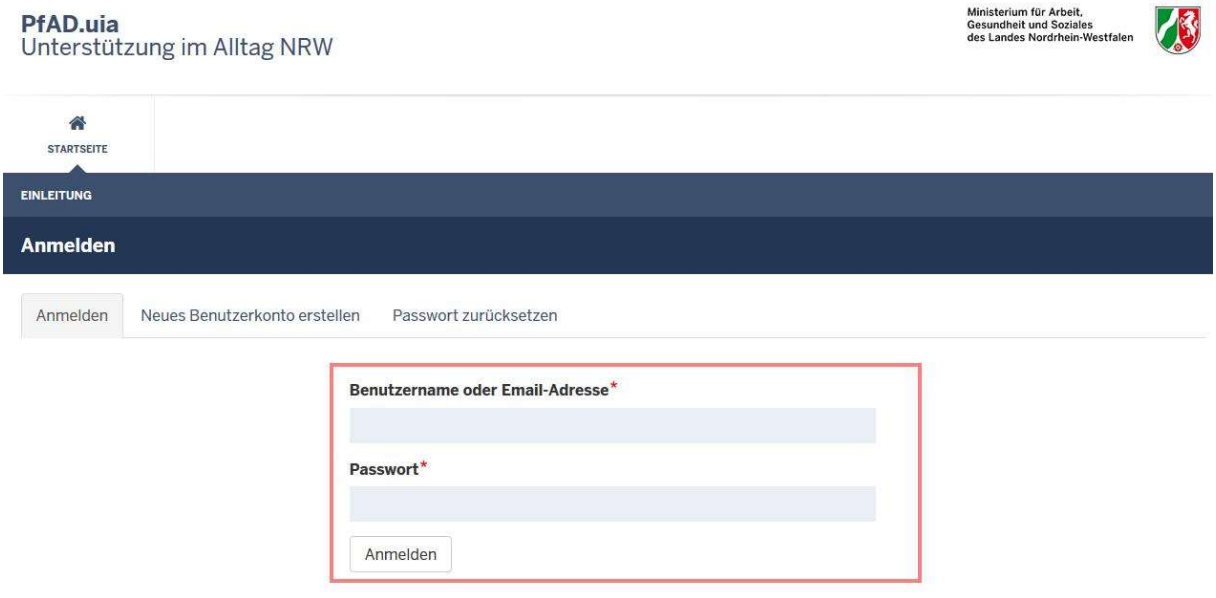

## 5. Zugang

Nach erfolgreichem Login gelangen Sie auf die Startseite Ihres Benutzerzuganges.

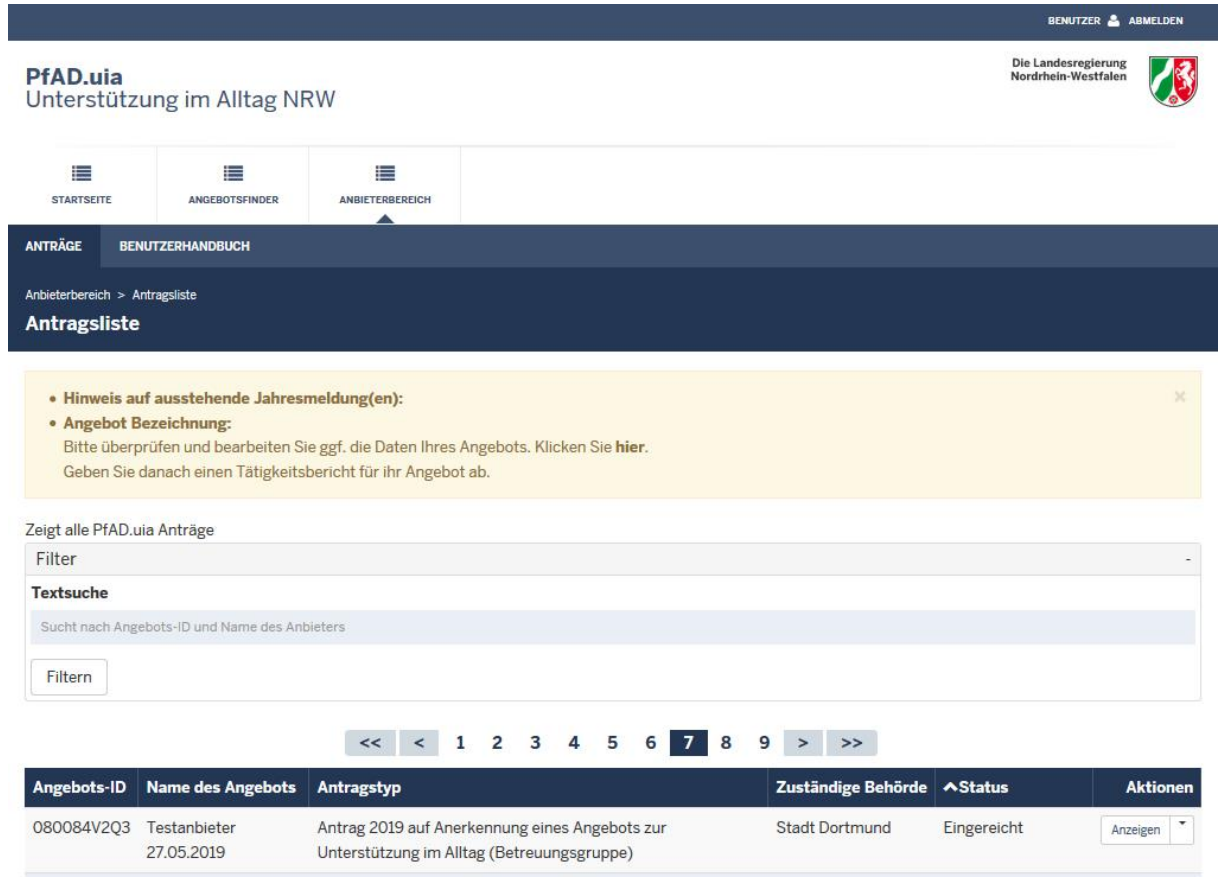

Hier können Sie sich entweder den Reiter "Startseite" (identisch zum Startbildschirm von PfAD.uia ohne Login) oder den Reiter "Fachanwendungen", welcher Ihnen als Startbildschirm nach dem Login angezeigt wird, noch einmal ansehen. Hier sehen Sie Ihre bereits vorhanden Anträge (unabhängig davon, in welchem Status sich diese befinden).

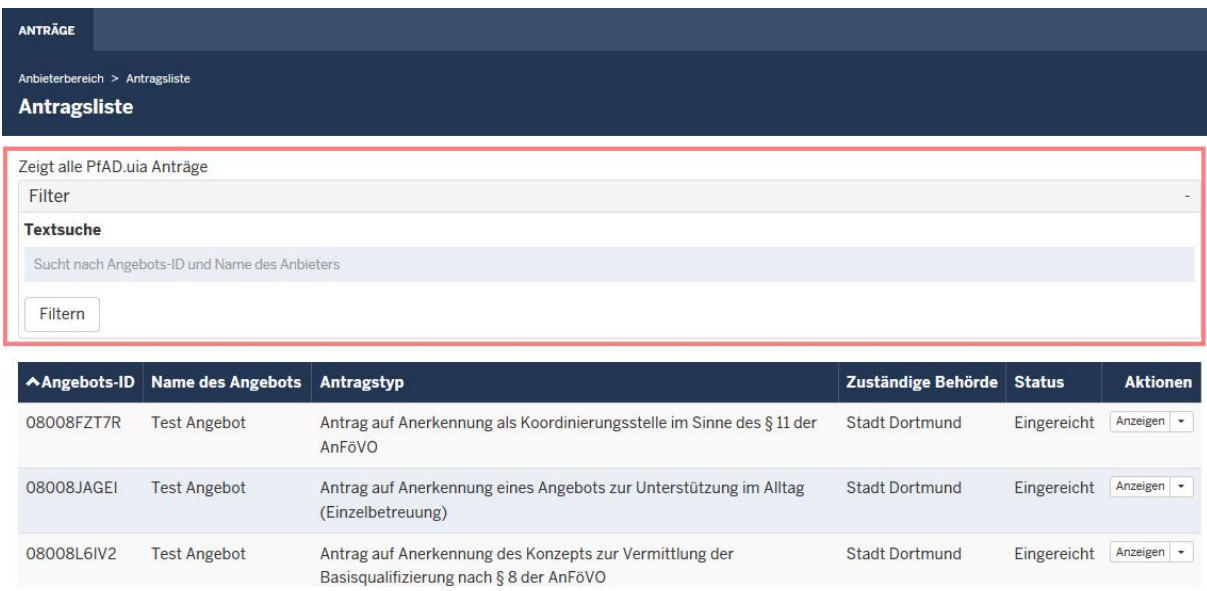

Über die Sortierfunktion können Sie nach bestehenden Anträgen suchen (nach Angebots-ID, Name des Angebots oder nach Antragstyp).

### 6. Anträge

#### 6.1 Neuen Antrag erstellen

Einen neuen Antrag können Sie erstellen, indem Sie auf den Button "Neuer Antrag" klicken.

Sobald Sie auf "Neuer Antrag" geklickt haben, erscheint der Antragsassistent, der Sie durch das Formular leitet. Bitte wählen Sie eine zutreffende Option aus: Falls Sie "Antrag auf Anerkennung eines Angebotes zur Unterstützung im Alltag" ausgewählt haben, erhalten Sie im nächsten Schritt die folgenden Auswahloptionen:

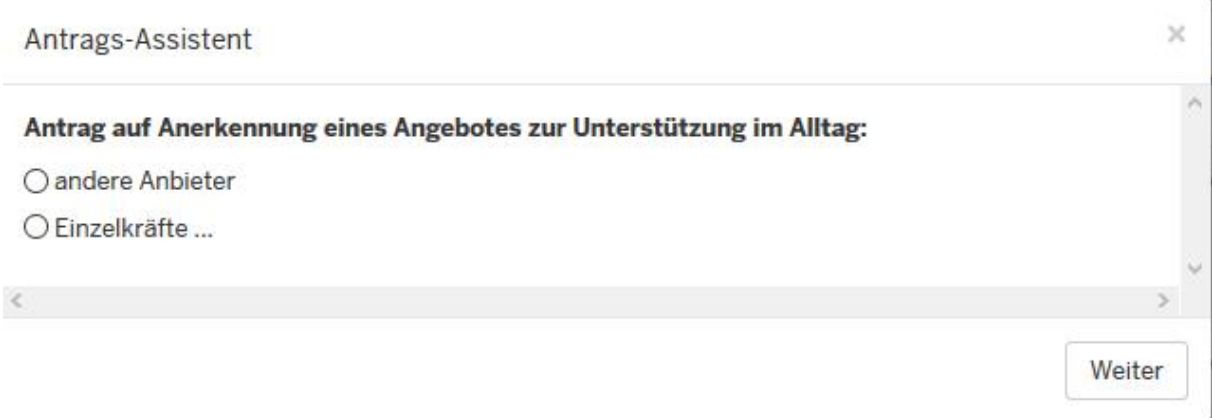

Bitte wählen Sie hier ebenfalls die zutreffende Option aus und klicken Sie auf den Button "weiter".

Hinweis:

"Andere" Anbieter sind:

- 1. juristischen Personen des öffentlichen Rechts und Einrichtungen zur Förderung gemeinnütziger, mildtätiger und kirchlicher Zwecke, die auch ehrenamtlich tätige Personen einsetzen,
- 2. zugelassene Pflegeeinrichtungen,
- 3. sonstigen gewerblichen Anbietern ohne Versorgungsvertrag

Falls Sie "Einzelkraft" ausgewählt haben, wählen Sie bitte zwischen den nachfolgenden beiden Optionen:

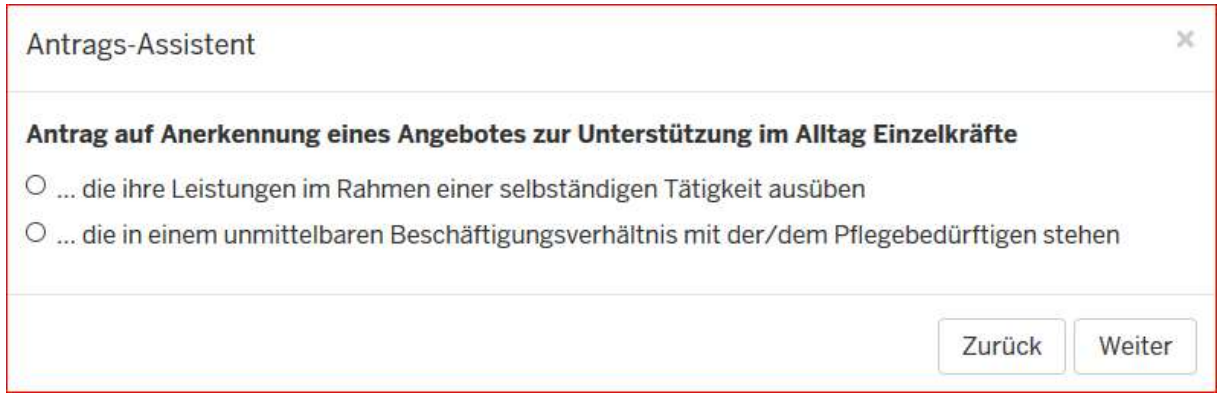

Bei der Auswahl "andere Anbieter" oder "Einzelkräfte, die Ihre Leistungen im Rahmen einer selbständigen Tätigkeit ausüben", erscheint als weitere Option das nachfolgende Fenster:

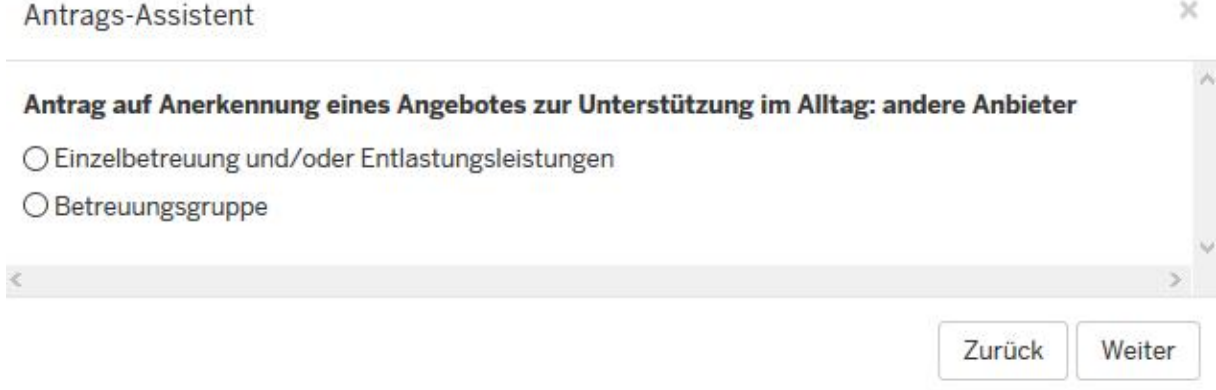

Bitte wählen Sie zwischen Betreuungsgruppe und Einzelbetreuung und/oder Entlastungsleistungen.

Hinweis: In einem Angebot sind nicht beide Optionen möglich. Falls Sie beide Alternativen anbieten, müssen Sie für jedes Angebot einen eigenen Antrag stellen, jeweils ein Angebot für die Betreuungsgruppe und jeweils ein Angebot für die Einzelbetreuung und/oder Entlastungsleistungen.

Hinweis: Sollten Sie bereits eine Anerkennung für Ihr Angebot besitzen und bisher keinen Zugriff auf dieses vorhandene Angebot haben, melden Sie sich bitte beim Support Team unter pfad.uia@d-nrw.de oder telefonisch unter: 0231/222438-90.

#### 6.2 Weitere Antragsbearbeitung

Zur weiteren Antragsbearbeitung werden Sie automatisch durch alle erforderlichen Schritte geleitet. Füllen Sie bitte alle Pflichtfelder aus. Speichern Sie diese bitte alle sodann ab. Eine Bearbeitung ist auch nach der Speicherung noch möglich. Ggfs. werden Sie durch entsprechende Meldungen auf fehlende oder falsche Eingaben hingewiesen.

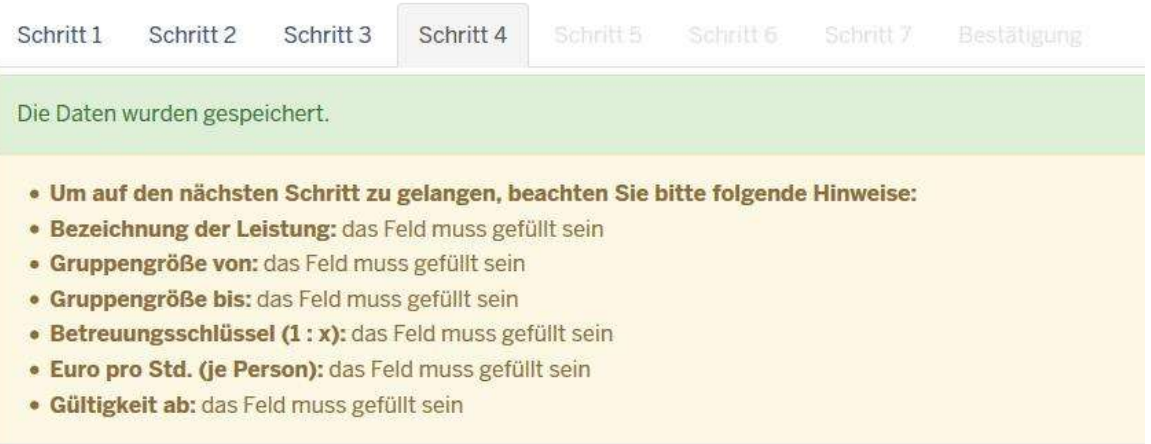

### 6.3 Antrag absenden

Sobald alle Pflichtfelder befüllt sind, haben Sie die Möglichkeit, im letzten Reiter die komplette Übersicht Ihrer Eingaben durchzuschauen.

Falls alle Ihre Angaben korrekt sind, können Sie über den Button "gebührenpflichtig einreichen" Ihren Antrag online absenden.

#### Antragsbestätigung:

Die Antragstellerin/Der Antragsteller bestätigt die Richtigkeit der im Datensystem PfAD.UiA gemachten Angaben. Die Anforderungen der "Verordnung über die Anerkennung von Angeboten zur Unterstützung im Alltag und Förderung der Weiterentwicklung der Versorgungsstruktur in Nordrhein-Westfalen (Anerkennungs- und Förderungsverordnung - AnFöVO)" werden anerkannt.

#### Einverständniserklärung:

Zur Aufgabenerledigung setzen die Kreise bzw. kreisfreien Städte in Absprache mit dem zuständigen Ministerium auf der Grundlage des § 22 AnFöVO ein webbasiertes elektronisches Verfahren ein

Zur Vereinfachung der Abläufe bei allen Beteiligten soll in diesem Verfahren künftig weitestgehend auf den Daten- und Informationsaustausch in Papierform verzichtet werden. Die Kreise bzw. kreisfreien Städte nutzen die Informationen nur für die Abwicklung ihrer fachlichen Aufgabe und für die Führung des Verzeichnisses nach § 21 AnFöVO.

Hiermit erklärt sich die Antragstellerin/der Antragsteller damit einverstanden, an dem elektronischen Verfahren zur Übermittlung und weiteren Pflege der geforderten Daten teilzunehmen. Darüber hinaus erklärt sie/er, dass die in § 21 Abs. 3 AnFöVO genannten Daten öffentlich im Internet zur Verfügung gestellt werden. Die im System gemachten Angaben gelten als rechtsverbindlich im Sinne der Anzeige- und Auskunftspflichten nach § 16 AnFöVO.

Gebührenpflichtig einreichen Zurück

Bevor Sie Ihren Antrag absenden können, erhalten Sie erneut den Hinweis, dass das Einreichen gebührenpflichtig ist. Falls Sie Fragen zu den Gebühren haben, wenden Sie sich bitte an Ihre zuständige Behörde.

Hinweis: Nachdem Sie Ihren Antrag online abgeschickt haben, drucken Sie bitte unbedingt Ihren Antrag aus und senden diesen unterschrieben an Ihre Behörde. Dazu gehen Sie bitte auf das Aktionsfeld (neben dem jeweiligen Antrag) "Anzeigen" und auf "Druckansicht". Hier können Sie Ihren Antrag ausdrucken.

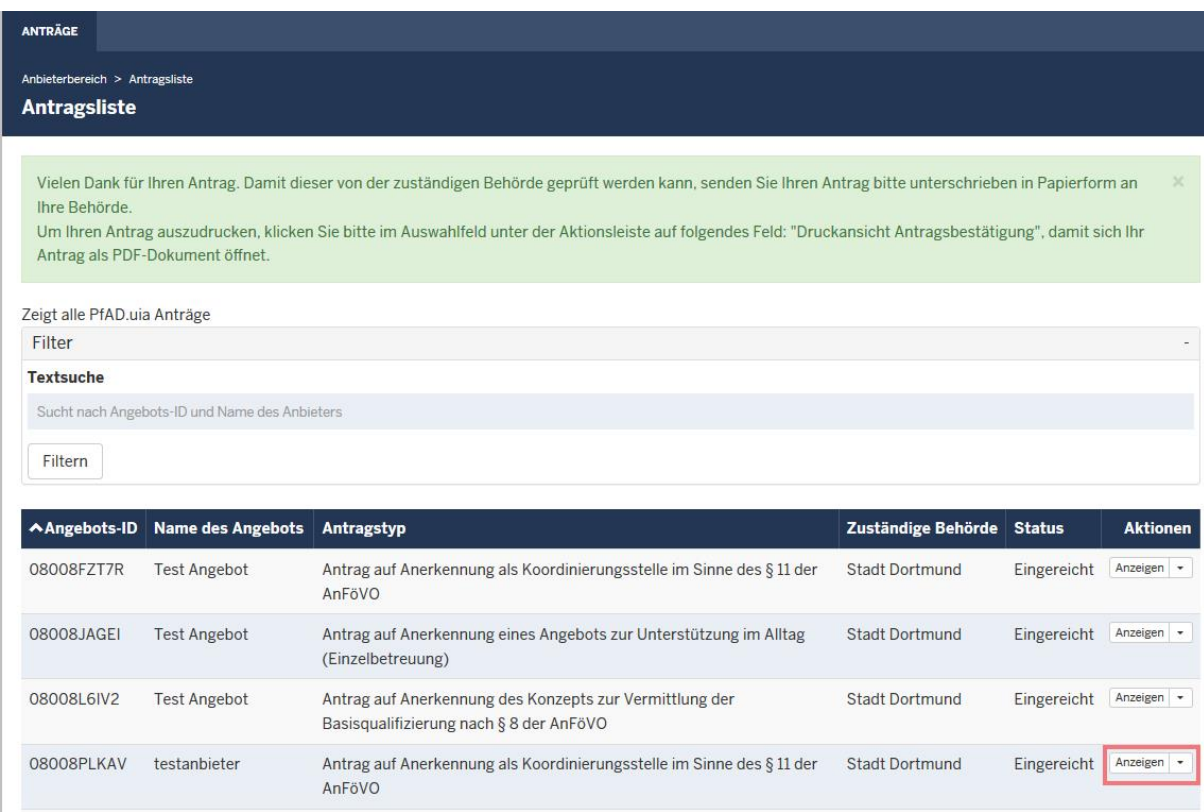

#### 6.4 Antrag nach dem Absenden bearbeiten

Falls Sie nach dem Absenden Ihren Antrag noch einmal bearbeiten möchten, wenden Sie sich bitte an Ihre Behörde, damit diese Ihnen Ihren Antrag zur Bearbeitung zurückgibt.

### 6.5 Antrag bearbeiten

Bestehende Anträge, die sich noch im Entwurfsstatus befinden, können Sie sich anzeigen lassen, weiterbearbeiten oder löschen. Wählen Sie hierzu den Aktionsreiter "Anzeigen".

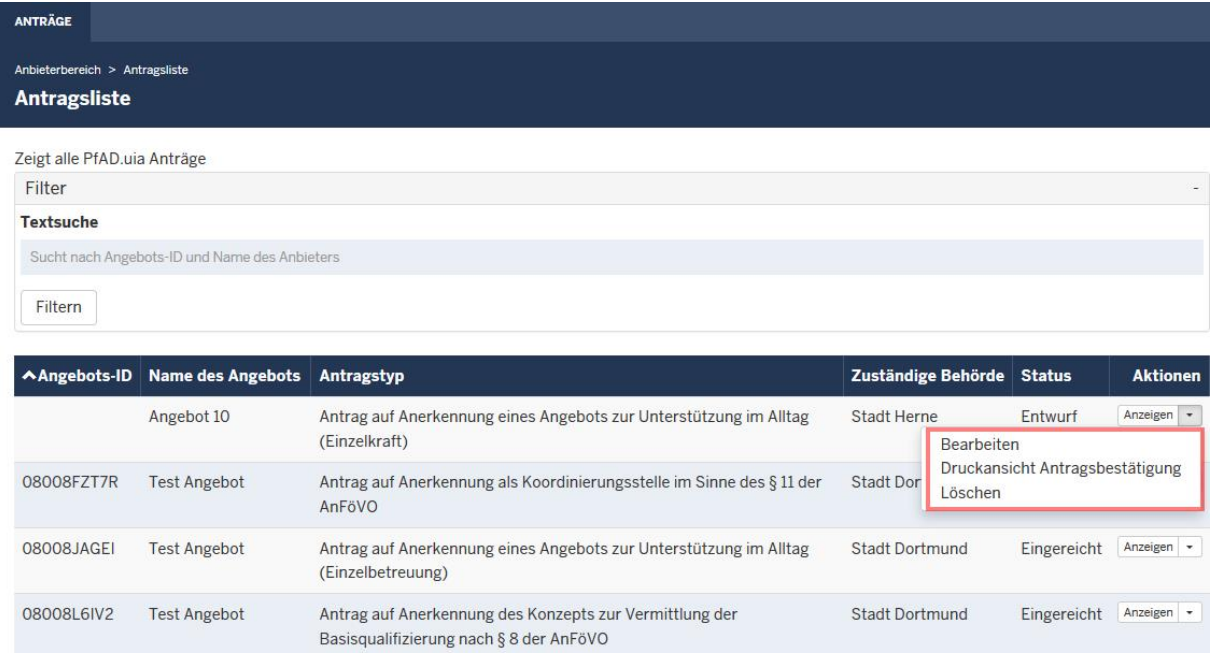

Hinweis: Bitte vergessen Sie nicht Ihren Antrag nach dem Bearbeiten (wenn Sie dies vollständig durchgeführt haben) online abzusenden, auszudrucken und unterschrieben an Ihre Behörde zu senden.

### 6.6 Anerkannten Antrag bearbeiten / Änderungsmitteilung

Sie haben die Möglichkeit Änderungen an einem anerkannten Angebot anzugeben. Klicken Sie hierzu bitte über das Aktionsfeld auf "Änderungsmitteilung".

 $\rightarrow$ 

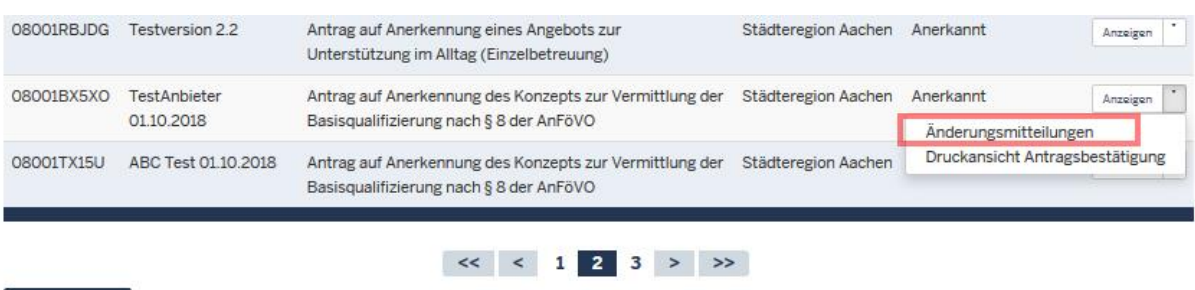

Wenn Sie "Änderungsmitteilungen" für das jeweilige Angebot ausgewählt haben, erhalten Sie folgende Ansicht:

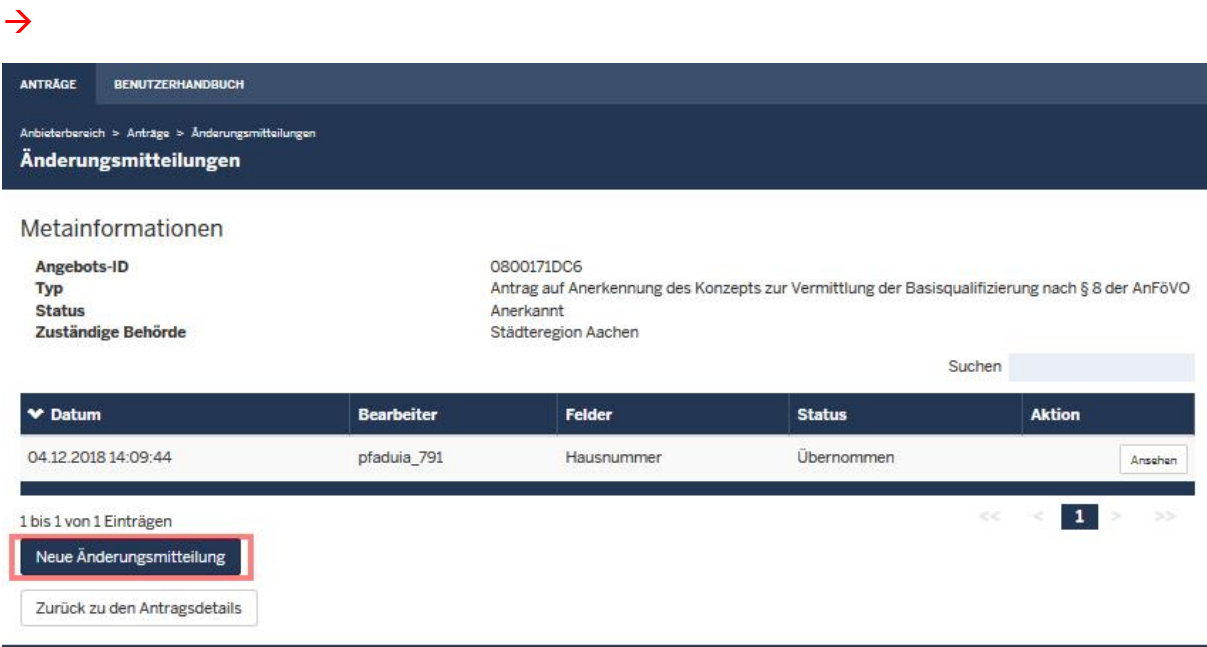

Ihnen werden alle bisher erstellten Änderungsmitteilungen inklusive des Status angezeigt. Sobald Ihnen als Status "Übernommen" angezeigt wird, wurden die Änderungen von der Behörde bestätigt und somit im Antrag sowie Angebotsfinder erfolgreich geändert.

Über den rot markierten Button "Neue Änderungsmitteilung" (s. Bild) haben Sie die Möglichkeit eine neue Änderung anzugeben. Ändern Sie bitte alle entsprechenden Felder in Ihrem Antrag (es können mehrere Änderungen in einer Änderungsmitteilung durchgeführt werden) und senden Sie die Änderung/en im letzten Reiter ab.

 $\rightarrow$ 

Neuer Antrag

Antragsbestätigung:

Die Antragstellerin/Der Antragsteller bestätigt die Richtigkeit der im Datensystem PfAD.UiA gemachten Angaben. Die Anforderungen der "Verordnung über die Anerkennung von Angeboten zur Unterstützung im Alltag und Förderung der Weiterentwicklung der Versorgungsstruktur in Nordrhein-Westfalen (Anerkennungs- und Förderungsverordnung - AnFöVO)" werden anerkannt.

#### Einverständniserklärung:

Zur Aufgabenerledigung setzen die Kreise bzw. kreisfreien Städte in Absprache mit dem zuständigen Ministerium auf der Grundlage des § 22 AnFöVO ein webbasiertes elektronisches Verfahren ein.

Zur Vereinfachung der Abläufe bei allen Beteiligten soll in diesem Verfahren künftig weitestgehend auf den Daten- und Informationsaustausch in Papierform verzichtet werden. Die Kreise bzw. kreisfreien Städte nutzen die Informationen nur für die Abwicklung ihrer fachlichen Aufgabe und für die Führung des Verzeichnisses nach § 21 AnFöVO

Hiermit erklärt sich die Antragstellerin/der Antragsteller damit einverstanden, an dem elektronischen Verfahren zur Übermittlung und weiteren Pflege der geforderten Daten teilzunehmen. Darüber hinaus erklärt sie/er, dass die in § 21 Abs. 3 AnFöVO genannten Daten öffentlich im Internet zur Verfügung gestellt werden. Die im System gemachten Angaben gelten als rechtsverbindlich im Sinne der Anzeige- und Auskunftspflichten nach § 16 AnFöVO.

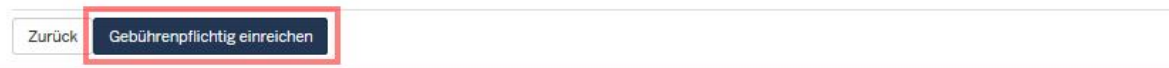

Bestätigen Sie bitte noch nachfolgenden Hinweis, um die Änderung abzusenden.

#### $\rightarrow$

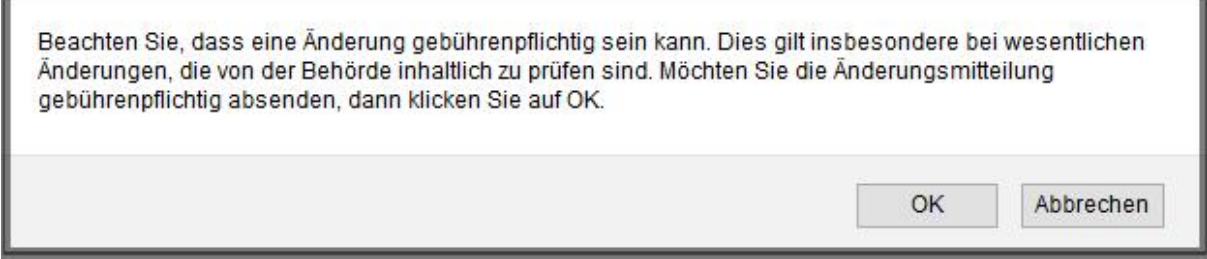

Hinweis: Sie können erst eine weitere Änderungsmitteilung einreichen, wenn die vorherige Meldung von Ihrer Behörde bestätigt wurde (Status: übernommen). Falls Ihnen in Ihrer Änderungsmitteilung Fehler unterlaufen sind, wenden Sie sich bitte an Ihre Behörde.

#### 6.7 Jahresmeldung

Die Jahresmeldung besteht aus zwei Schritten:

- Änderungsmitteilung (Aktualisierung Ihrer Daten)
- Tätigkeitsbericht

Sobald Sie zu Ihrer Jahresmeldung aufgefordert wurden (diese erhalten Sie per E-Mail an Ihre in PfAD.uia hinterlegte Benutzer-E-Mail-Adresse), erhalten Sie nach dem Login einen Hinweis, mit der Aufforderung zunächst Ihre Änderungsmitteilung durchzuführen.

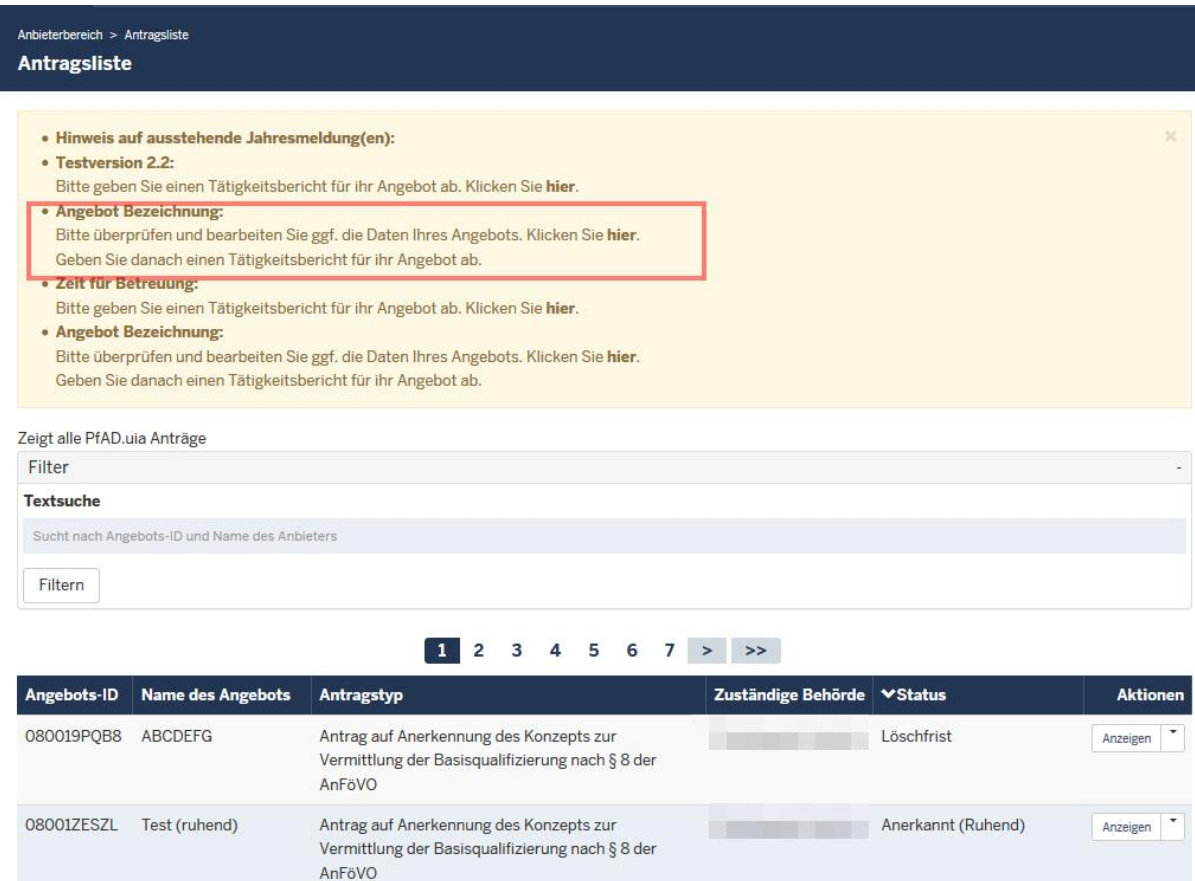

Für jedes Ihrer Angebote erhalten Sie einen separaten Hinweis. Über den Hinweis gelangen Sie über den Link ("Klicken Sie hier") auf die Änderungsmitteilung des jeweiligen Angebots. Diese muss (auch wenn keine Änderungen bestehen, muss die Änderungsmitteilung vor dem Tätigkeitsbericht durchgeführt werden) durchgeklickt und abgesendet werden.

Falls für Ihr Angebot bereits eine Änderungsmitteilung vorliegt, erscheint diese in Ihrer Übersicht wie folgt (die Übersicht erreichen Sie über das Aktionsfeld des jeweiligen Angebots über den Button "Änderungsmitteilung":

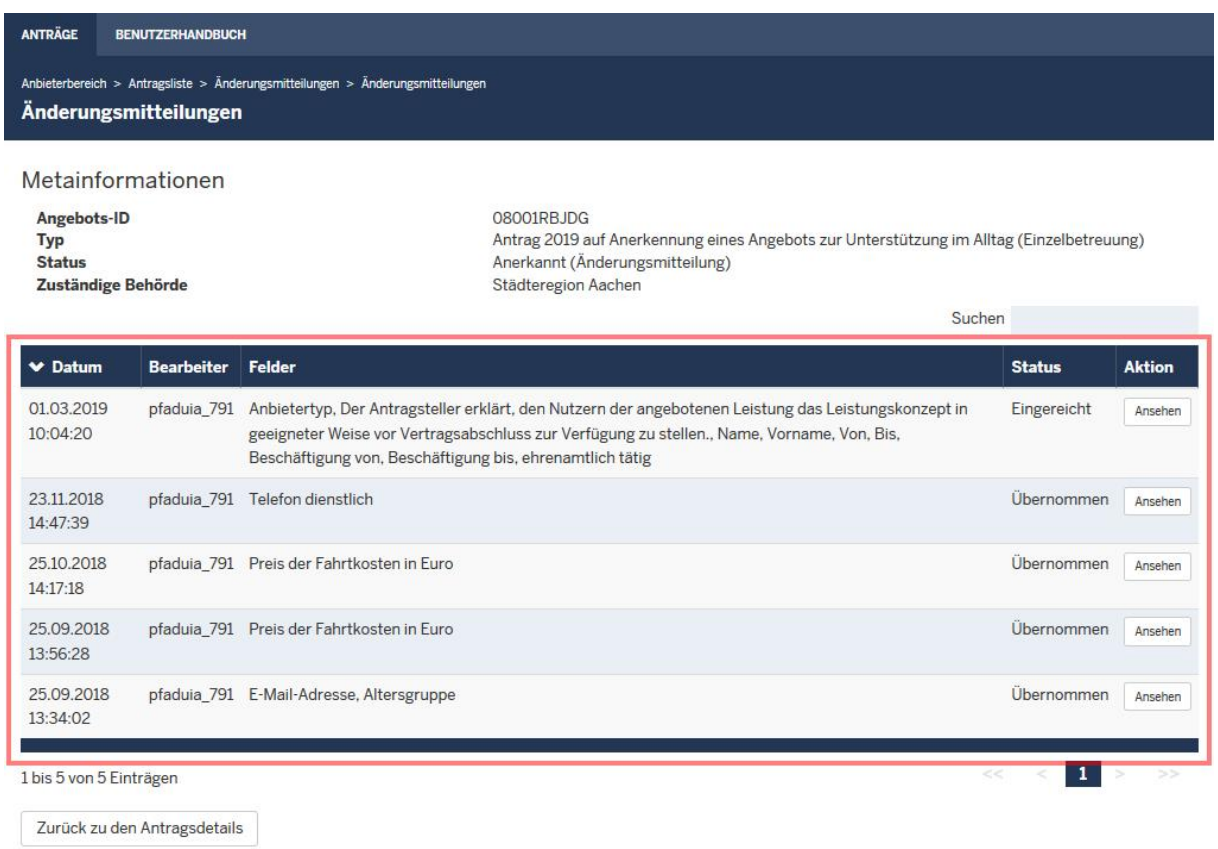

Eine vorher abgesendete Änderungsmitteilung muss zunächst von Ihrer Behörde übernommen werden, damit eine neue erstellt werden kann.

In Ihrer Änderungsmitteilung erscheinen alle Angaben Ihres Angebots. Alle Daten können von Ihnen bei Bedarf geändert / aktualisiert werden.

Sobald alle Daten von Ihnen geändert / aktualisiert wurden, senden Sie die Änderungsmitteilung im letzten Reiter "Bestätigung" mit Hilfe des Feldes "Gebührenpflichtig einreichen" ab (nachfolgend abgebildet):

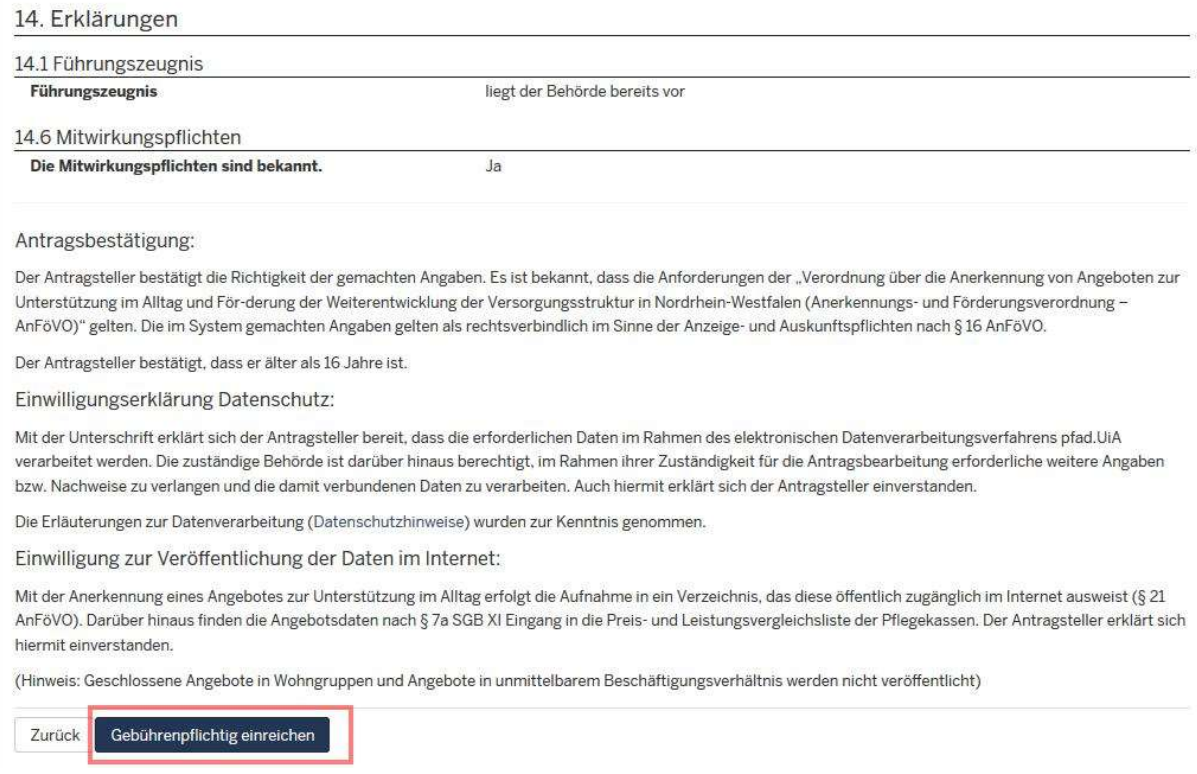

Beim Absenden werden Sie mit dem folgenden Hinweistext auf Ihre eventuell anfallenden Gebühren hingewiesen.

Hinweis: Die anfallenden Gebühren können je nach Behörde unterschiedlich ausfallen. Bei Fragen dazu, wenden Sie sich bitte an Ihre zuständige Behörde.

Beachten Sie, dass eine Änderung gebührenpflichtig sein kann. Dies gilt insbesondere bei wesentlichen Änderungen, die von der Behörde inhaltlich zu prüfen sind. Möchten Sie die Änderungsmitteilung<br>einreichen, dann klicken

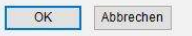

Bestätigen Sie dieses Hinweisfenster bitte mit "Ja", um Ihre Änderungsmitteilung an Ihre Behörde zu übermitteln.

Daraufhin gelangen Sie erneut auf Ihre Startseite und erhalten weiterhin den Hinweis, dass eine Jahresmeldung abgegeben werden muss. Hier gelangen Sie ebenfalls über einen Link auf Ihre Jahresmeldung.

Füllen Sie bitte hierbei alle Pflichtfelder (diese sind mit einem Sternchen gekennzeichnet) aus und senden diese nach dem bearbeiten an Ihre Behörde ab.

Die Jahresmeldung ist in vier Reiter unterteilt (nachfolgend abgebildet):

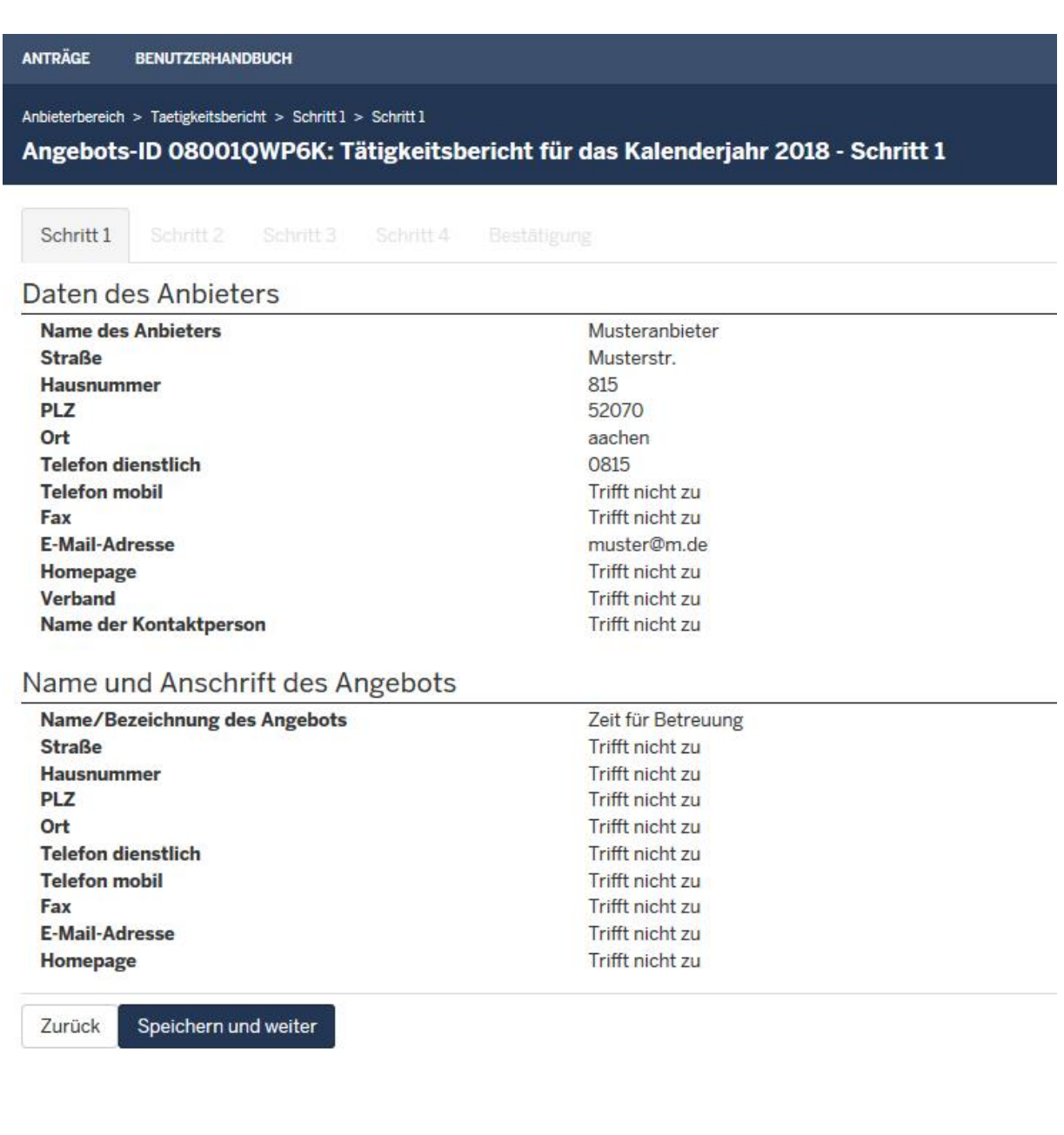

Im ersten Reiter erhalten Sie eine Zusammenfassung Ihrer Stammdaten. Bitte klicken Sie auf den Button "Speichern und weiter", um zu Schritt 2 zu gelangen.

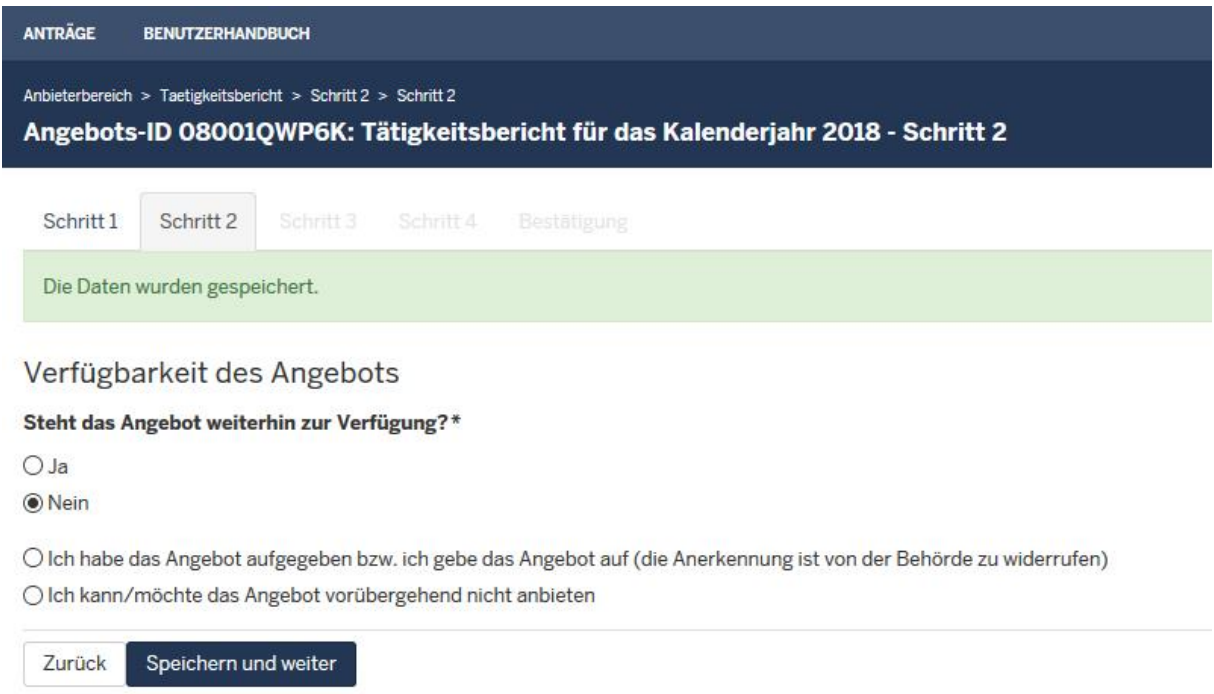

Im zweiten Schritt können Sie angeben, ob Ihr Angebot weiterhin zur Verfügung steht. Falls Sie mit "Ja" bestätigen, erfolgen keine weiteren Fragen mehr in diesem Schritt. Erst bei der Verneinung öffnen sich die oben abgebildeten weiteren Felder.

#### Klicken Sie nun auf "Speichern und weiter", um zu Schritt 3 zu gelangen.

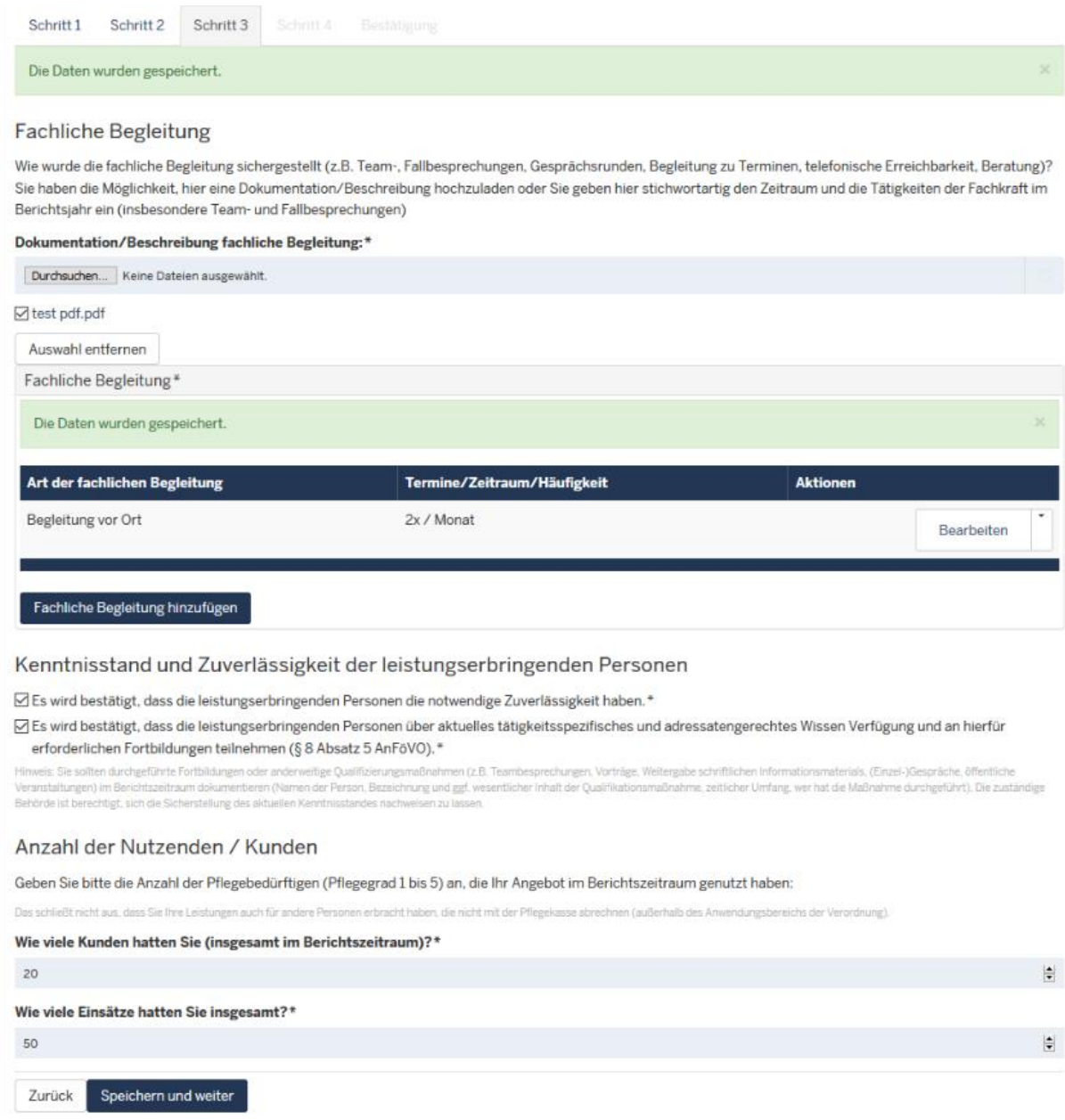

Bitte geben Sie im dritten Schritt alle anfallenden Arten der fachlichen Begleitungen an. Bei Bedarf haben Sie im selben Feld die Möglichkeit, die abgespeicherten Daten zu bearbeiten oder zu entfernen.

Bitte bestätigen Sie die beiden Kästchen durch Setzen beider Häkchen für den Bereich Kenntnisstand und Zuverlässigkeit der leistungserbringenden Personen.

Im letzten Bereich tragen Sie bitte Ihre Anzahl der Kunden ein, welche Sie im Berichtszeitraum hatten sowie die Anzahl der gesamten Einsätze. Hinweis: Der Berichtszeitraum bezieht sich auf das gesamte Vorjahr.

Wenn Sie alle Eingaben getätigt haben, klicken Sie bitte erneut auf "Speichern und weiter" um zum vierten Schritt zu gelangen.

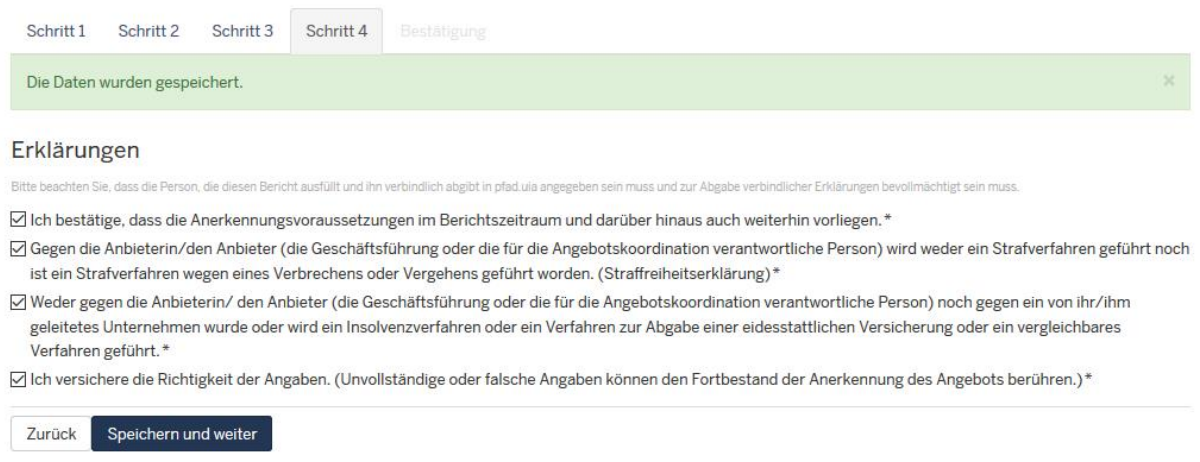

Setzen Sie nach bitte nach Durchsicht der Inhalte die Häkchen an den jeweiligen Erklärungen und klicken Sie erneut auf den Button "Speichern und weiter", um zum letzten Reiter "Bestätigung" zu gelangen.

Im letzten Reiter "Bestätigung" erhalten Sie abschließend eine komplette Zusammenfassung der von Ihnen gemachten Eingaben. Falls Sie feststellen, dass Angaben fehlen oder fehlerhaft sein sollten, kommen Sie über den Button "Zurück" auf die vorherigen Reiter. Daraufhin können diese erneut von Ihnen bearbeitet werden.

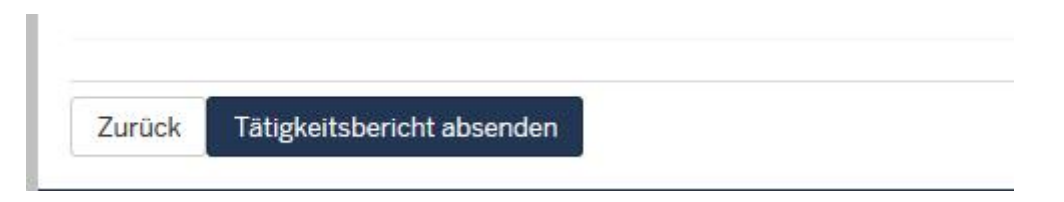

Sollten Ihre Eingaben korrekt sein, können Sie über den Button "Tätigkeitsbericht absenden" Ihre Jahresmeldung abgeben.

Falls Sie Ihre Änderungsmitteilung oder Ihren Tätigkeitsbericht bereits abgesendet haben, haben Sie die Möglichkeit, diese erneut über das Aktionsfeld rechts neben Ihrem Angebot anzusehen (nachfolgend abgebildet):

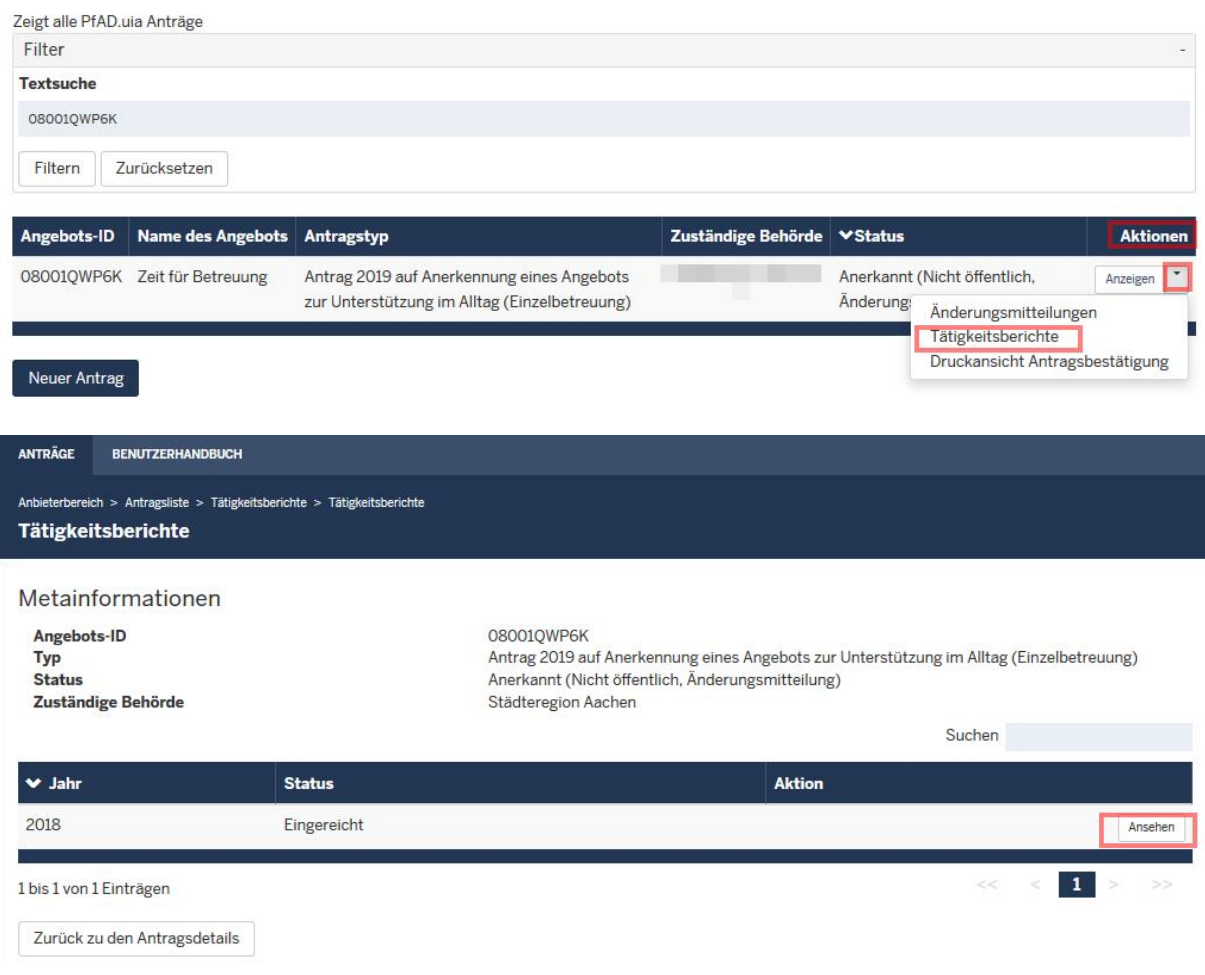

Hinweis: Sollten Sie feststellen, dass hier Änderungen durchgeführt werden müssen, wenden Sie sich bitte umgehend an Ihre zuständige Behörde. Tätigkeitsberichte, die von Ihnen bereits abgesendet wurden, können über diesen Aktionspunkt nicht mehr bearbeitet werden. Eine Bearbeitung kann Ihnen nur Ihre Behörde ermöglichen.